# **Delete Existing Page**

## Video Overview

To delete a page from your content management system follow the steps below.

## STEP 1 - Access

Select and expand the **Pages** menu item and select the **View Pages** option.

Edit the page you wish to delete.

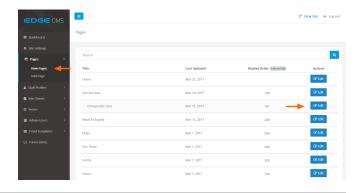

## STEP 2 - Delete

Click the Delete Page button below the content area, opposite the Save button.

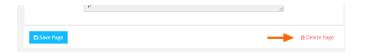

## **STEP 3 - Confirm Delete**

To complete the deletion of the page, Click the **"Yes, I'm Sure"** butto n.

Press Esc or click Cancel to return to the page edit screen.

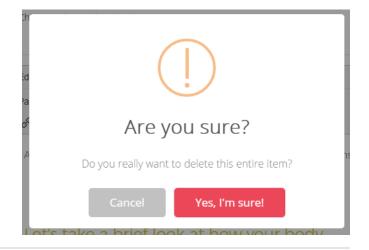

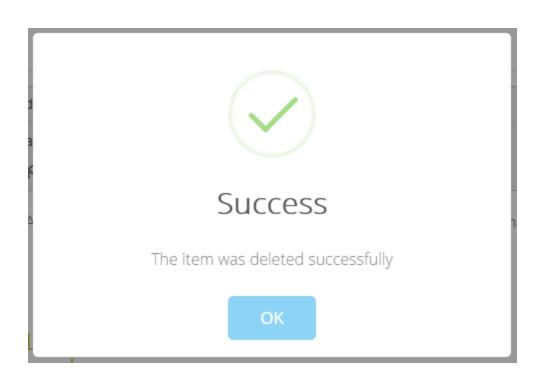